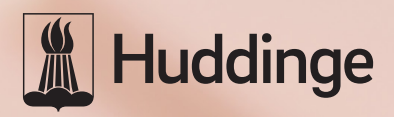

# **Mina sidor Details**

**för en broschyr Så här använder du e-tjänsten Underrubrik 1 för ekonomiskt bistånd**

# **Mina sidor – så här gör du**

Med e-tjänsten för ekonomiskt bistånd Mina sidor kan du snabbt och enkelt få information om ditt ärende. I e-tjänsten kan du ta del av vad som händer i ditt ärende och bland annat se beslut, beräkning och utbetalning. Här har du en enkel guide som visar hur du använder Mina sidor.

## **Här finns Mina sidor**

Mina sidor kommer du åt dygnet runt på www.huddinge.se/forsorjningsstod från din dator, surfplatta och smartphone. För att kunna använda Mina sidor behöver du en e-legitimation som till exempel BankID eller mobilt BankID. Du kan få mer information om hur du skaffar BankID på www.bankid.com eller genom att kontakta din bank.

På sidan om försörjningsstöd klickar du på knappen "Logga in på Mina sidor" för att komma till inloggningssidan. Klicka sedan på den e-legitimation du vill logga in med.

### **Startsida**

Du är nu inloggad till Mina sidor och kommer direkt till startsidan (se bild till höger). Du kommer alltid till startsidan när du loggar in. Den består av en menyrad längst upp på sidan och knappar i mitten av sidan. Du kan alltid gå tillbaka till startsidan genom att klicka på "Hem" längst upp till vänster i menyraden.

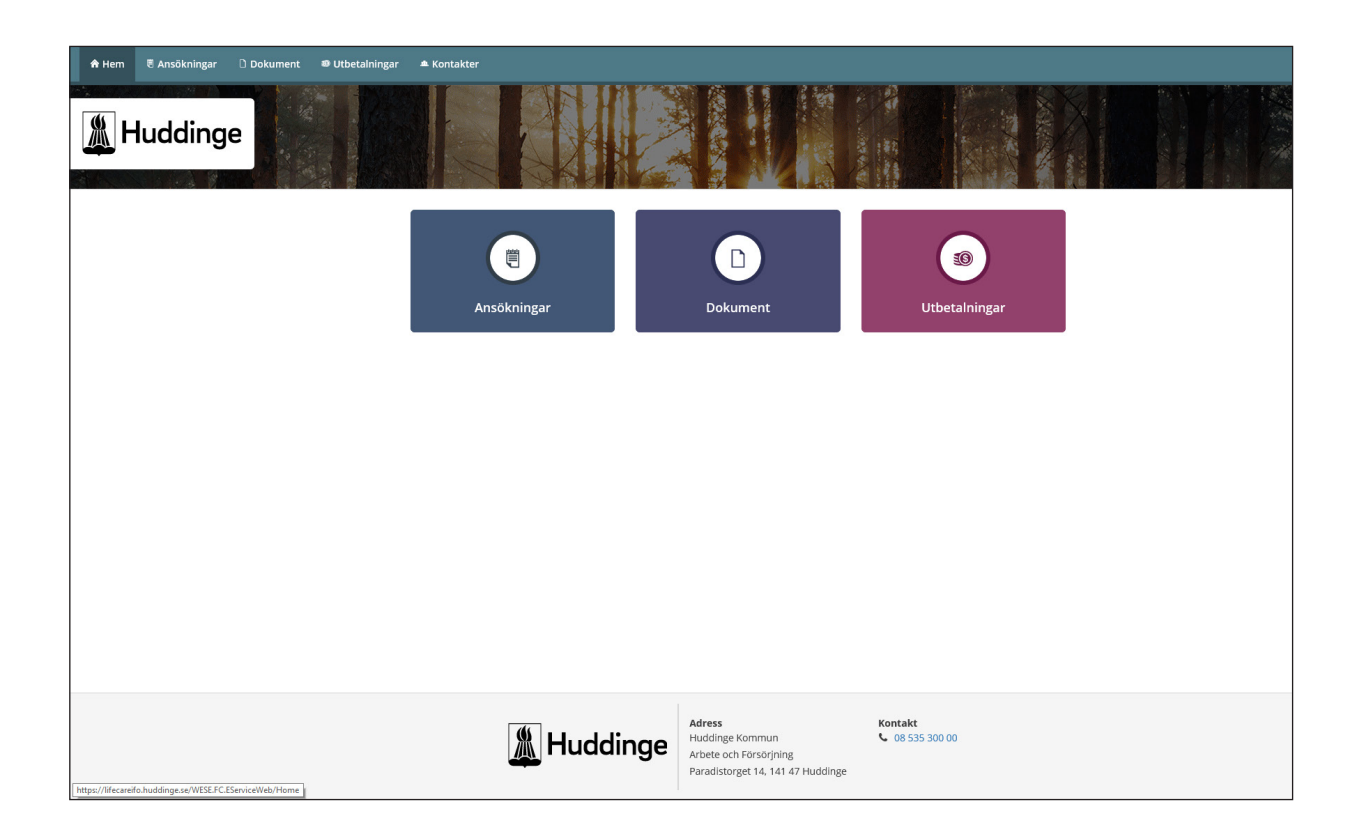

# **Min profil**

Längst upp till höger i menyraden står ditt namn. Klickar du på den fälls en meny ut, där du klickar på Min profil. Då kommer du till en sida med dina adress och kontaktuppgifter.

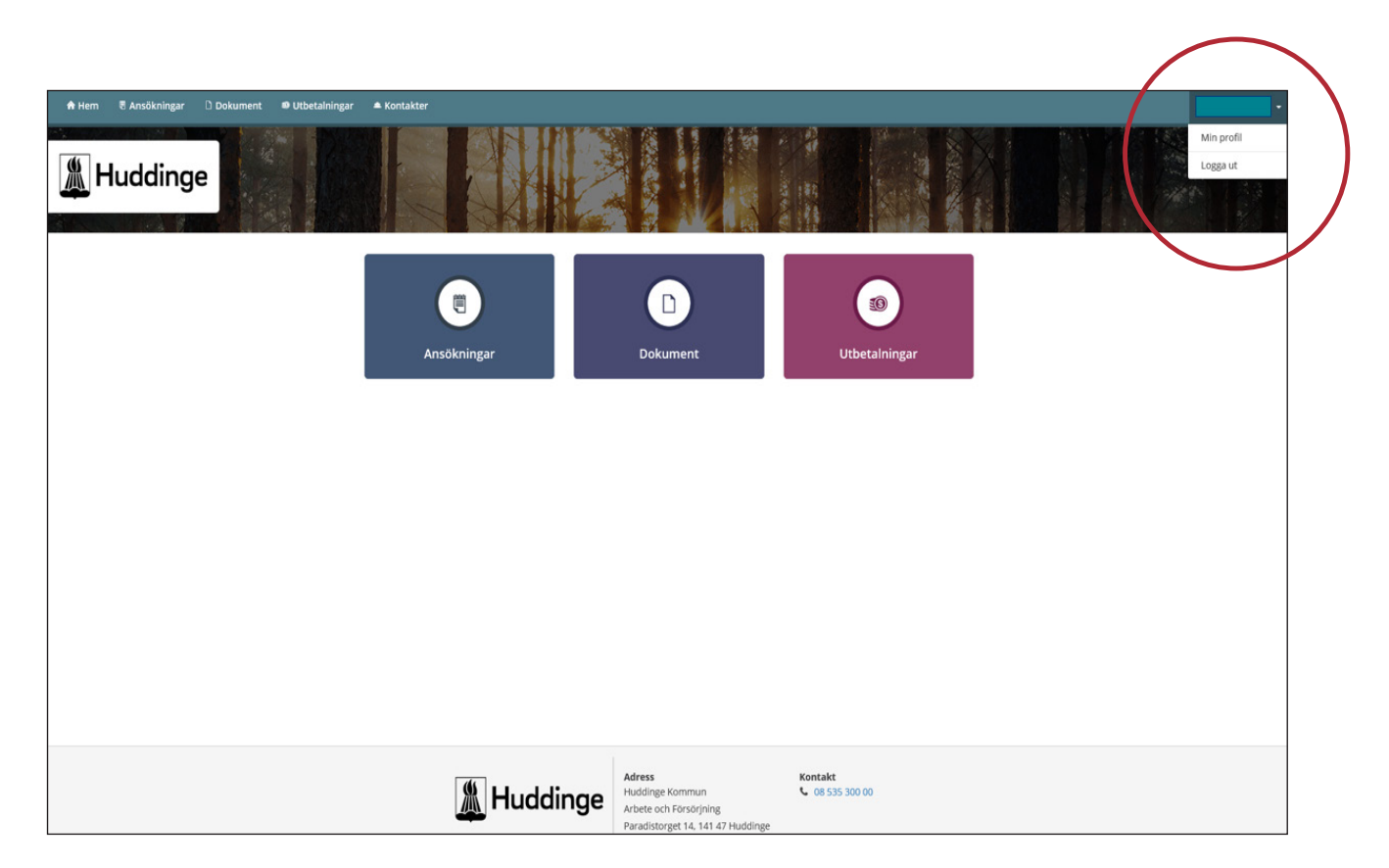

Vill du ändra din e-postadress och telefonnummer klickar du på "Ändra profil". Gör önskade ändringar och klicka på "Spara" så sparas dina ändringar.

När du gjort ändringar i din profil förs den informationen direkt in till Huddinge kommuns system. Detta innebär att kommunen alltid har tillgång till rätt telefonnummer och e-postadress till dig.

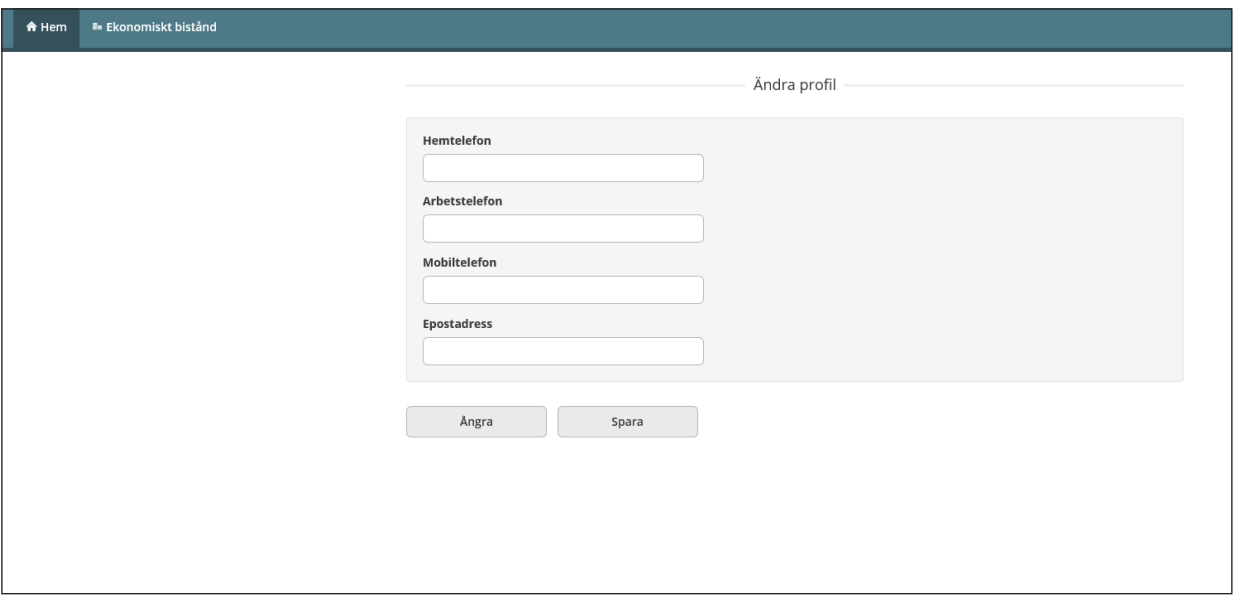

## **Ansökningar**

Du kommer till sidan för dina ansökningar genom att klicka längst upp i menyraden eller på den blå knappen i mitten av sidan. Där kan du se vilken status ansökan har från registrerad, beslutad och utbetalad.

I den vänstra kolumnen ser du det datum då ansökan kommit in till Huddinge kommun (se bild till höger). I den mellersta kolumnen ser du vilken status ansökan har.

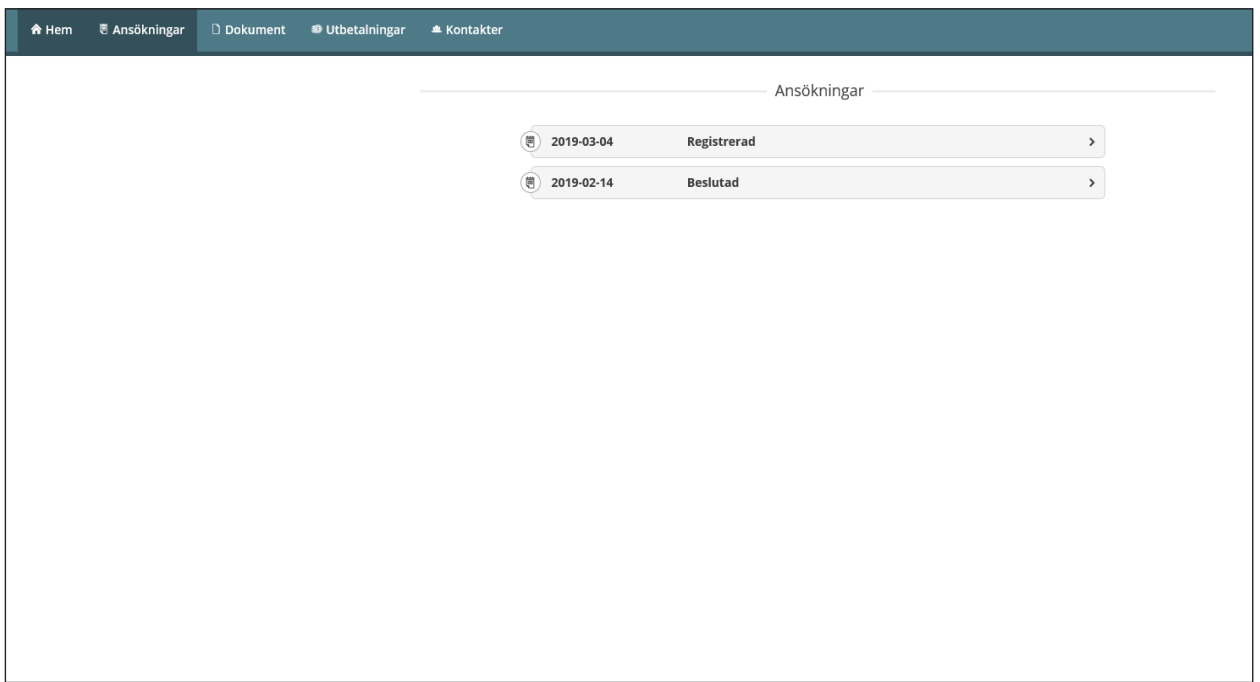

För att få mer information om en ansökan klickar du på den. Där visas vilka händelser som är kopplade till ansökan. Vill du ha mer information om händelserna klickar du på de blå rubrikerna.

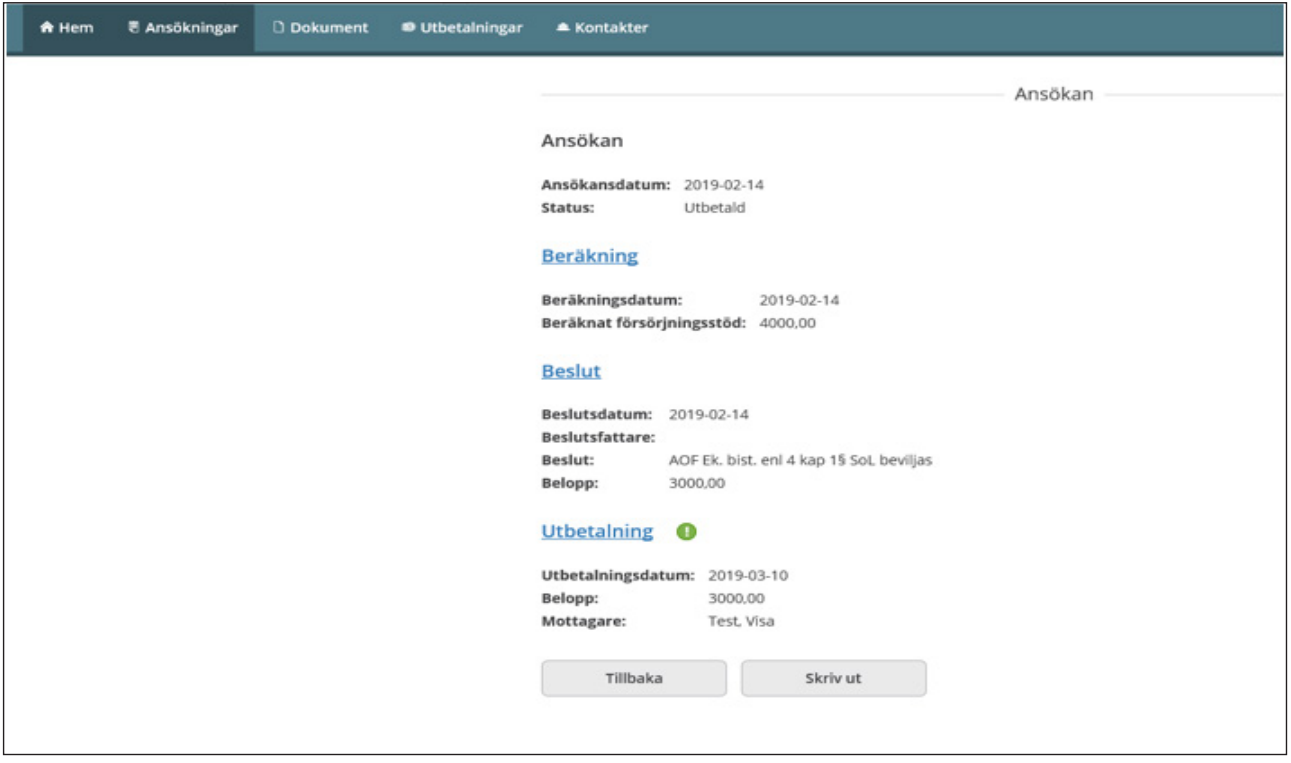

# **Beräkning**

Här kan du se de beräkningar som är kopplade till den valda ansökan.

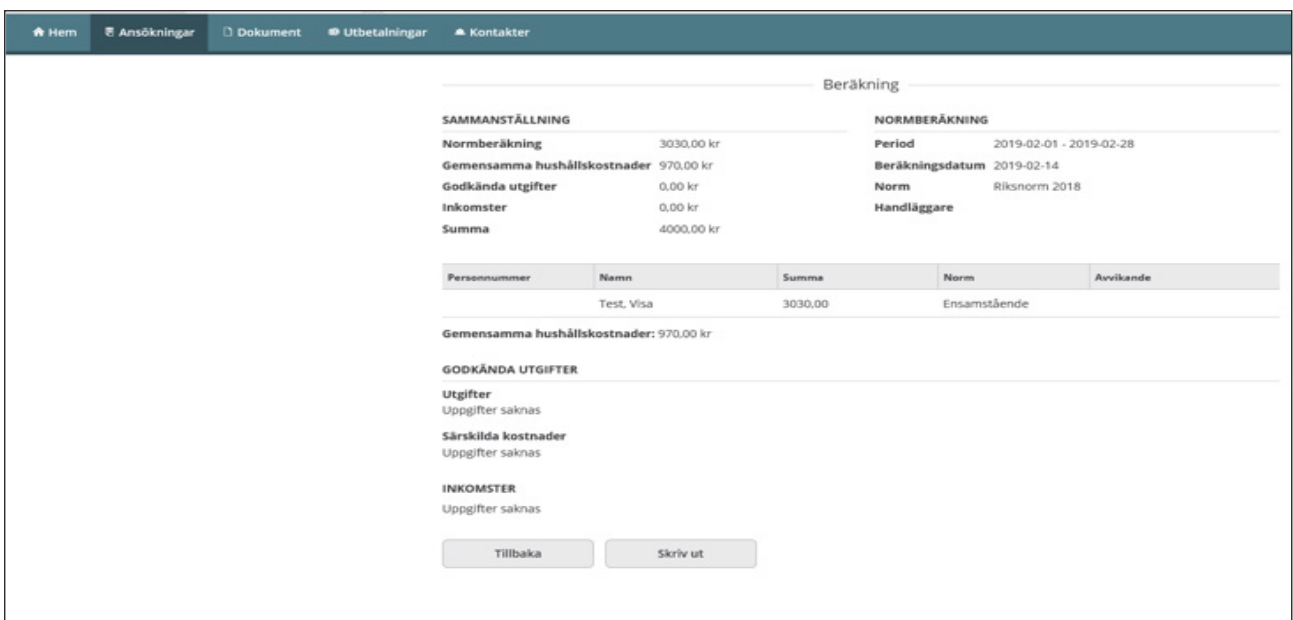

### **Beslut**

Här kan du se de beslut som är kopplade till den valda ansökan.

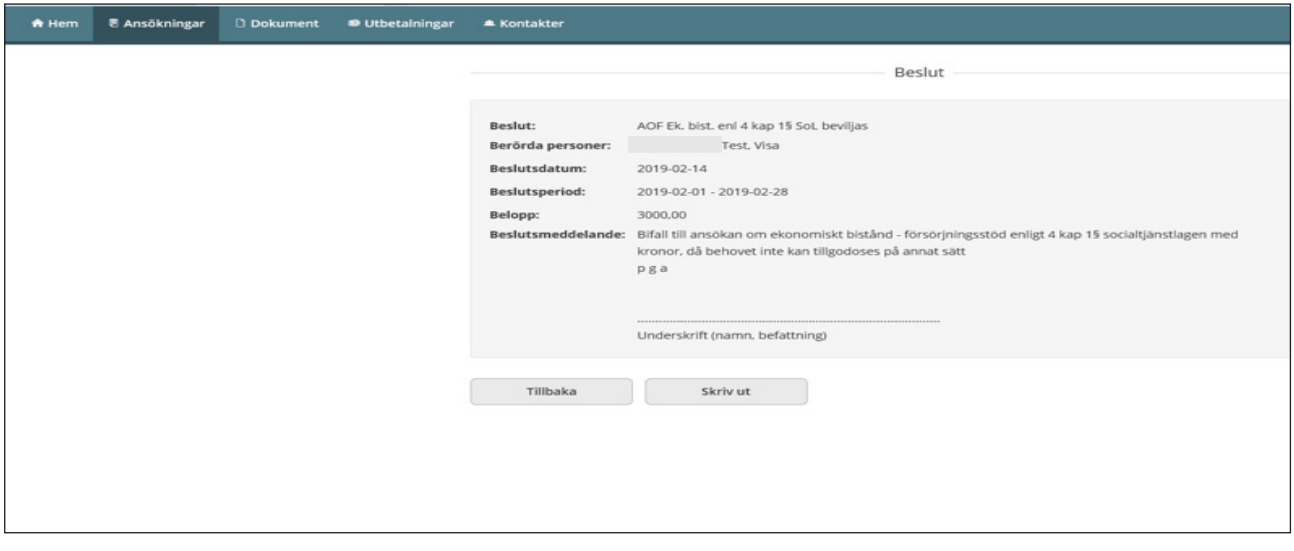

# **Utbetalning**

Du kommer till sidan Utbetalningar genom att klicka längst upp i menyraden eller på den rosa knappen i mitten av sidan. På sidan kommer dina utbetalningar visas. I den vänstra kolumnen visas det datum pengarna skickats från Huddinge kommun. I den högra kolumnen visas beloppet som betalats ut.

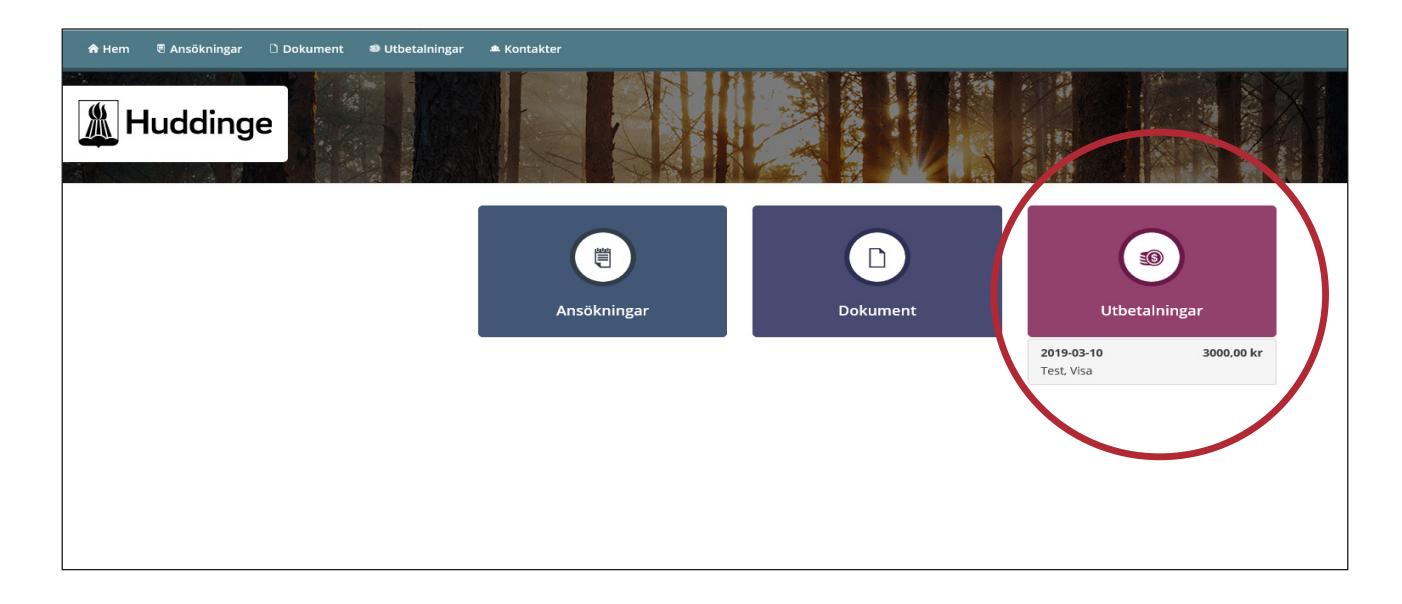

För att få mer information om en specifik utbetalning klickar du på den. Då kommer du till en sida med mer detaljerad information om innehållet i utbetalningen.

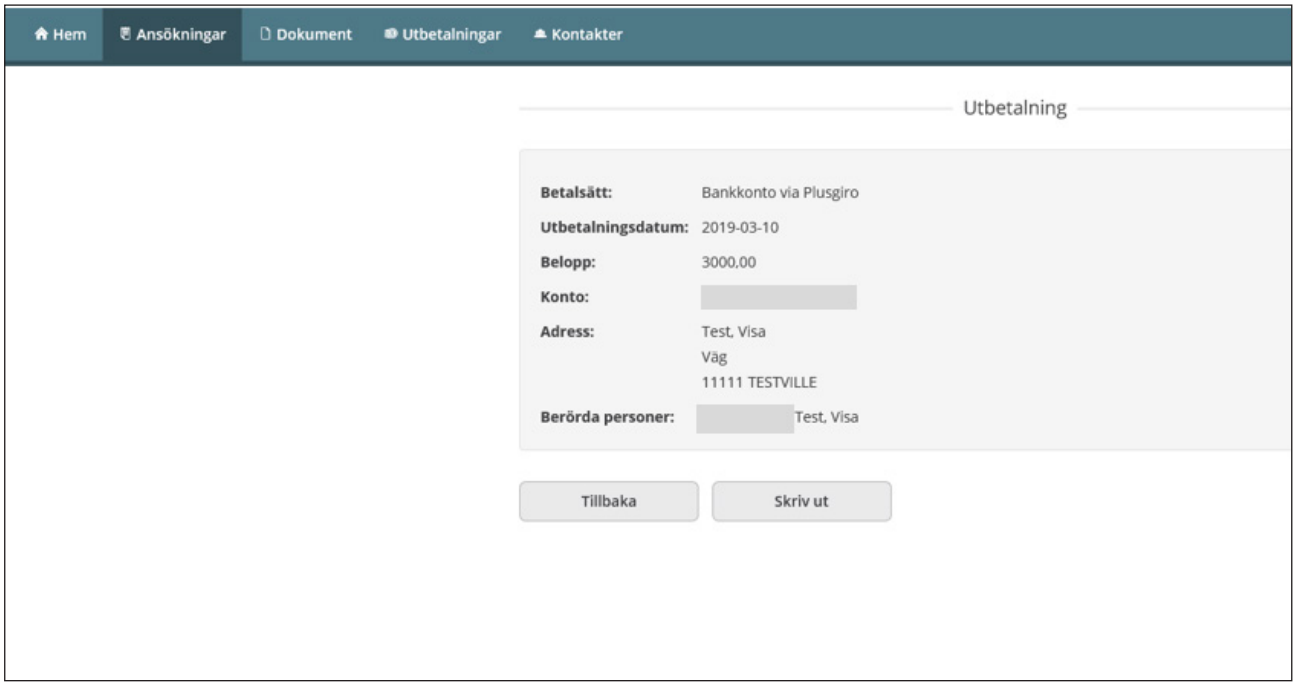

# **Kontakter**

Under fliken Kontakter som du hittar längst upp i menyraden finns information om vem som är din handläggare.

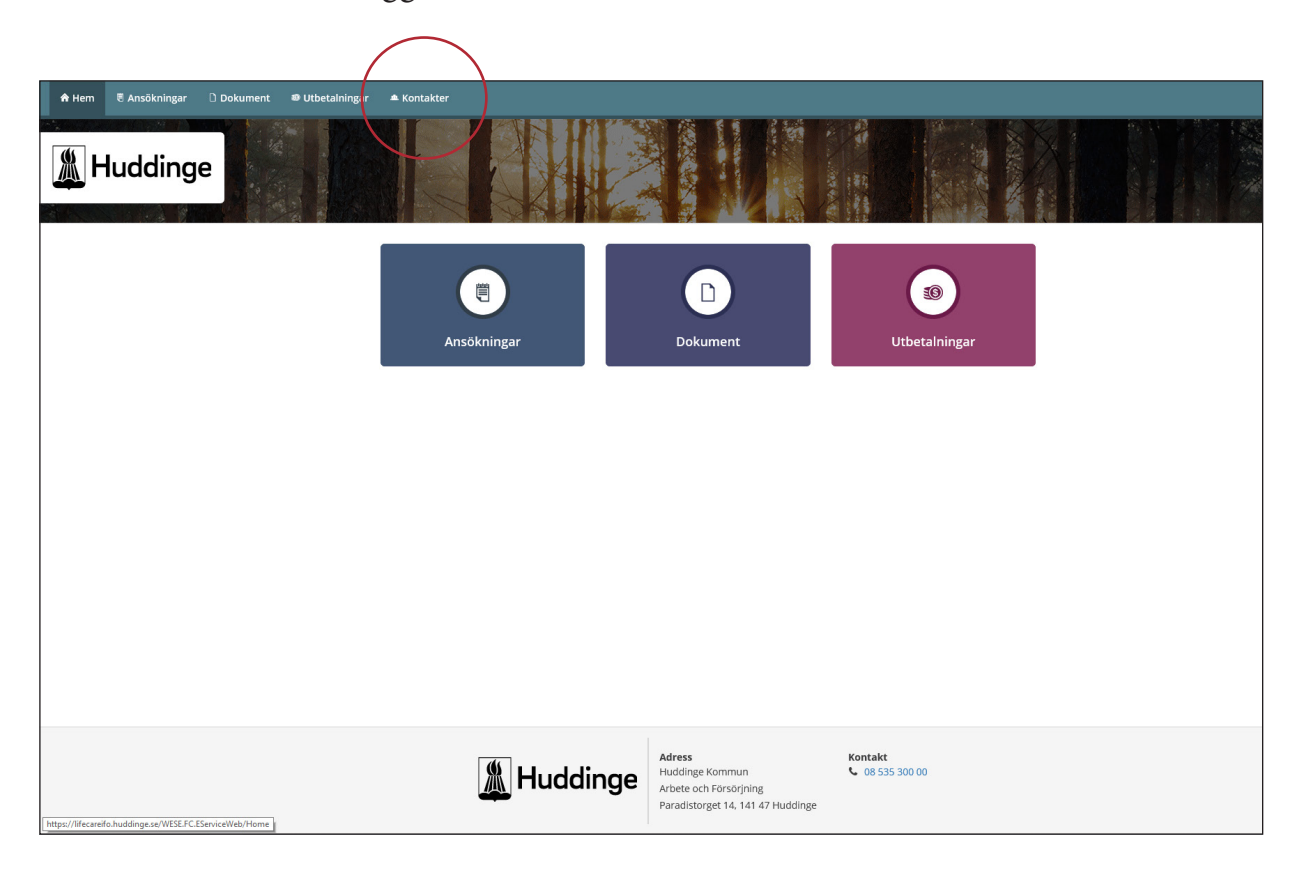

# **Logga ut**

När du vill stänga Mina sidor klickar du på Logga ut. Den knappen hittar du genom att klicka på pilsymbolen vid ditt namn, längst upp till höger i menyraden. När du klickar på den fälls en meny ut med knappen Logga ut.

Din webbläsare kan ha kvar information om din e-legitimation. Om någon annan har tillgång till datorn bör du stänga alla fönster i webbläsaren.

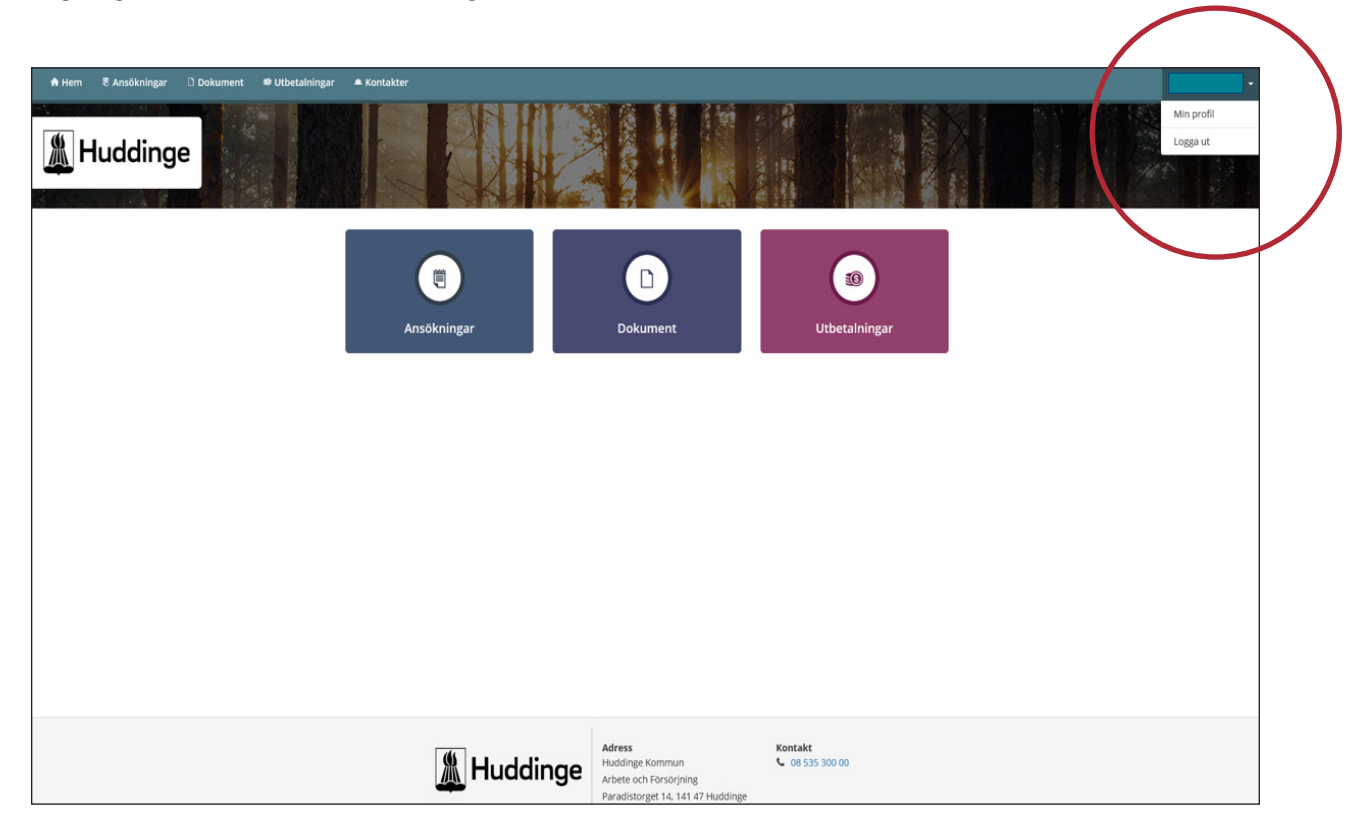

# **Kontakta oss**

Vill du ha hjälp med att komma igång med Mina sidor kontakta din handläggare eller besök oss på:

Paradistorget 14 141 47 Huddinge

**Telefon:** 08-535 377 00

**Webbplats:** huddinge.se/forsorjningsstod

**Foto: mostphotos.com** Vill du ha denna broschyr på ett annat språk, på lättläst svenska, som ljudbok eller i punktskrift? Hör av dig till servicecenter på 08-535 300 00.